**Графический редактор Microsoft Paint (Windows)**

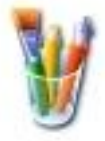

## **Задание № 2. Инструмент «Карандаш»**

- 1. Открыть окно графического редактора, выполнив в Панели задач: *Пуск | Программы | Стандартные | Paint*.
- 2. Установить полноэкранный режим окна (если нужно).
- 3. Подготовить рабочее поле рисунка:
	- открыть окно диалога *Меню | Рисунок | Атрибуты…*
		- в окне диалога установить **точки** (пикселы) ширина – **800** высота – **600** палитра - **цветная**
	- закрыть окно диалога нажатием кнопки **ОК**.
- 4. На панели инструментов выбрать кнопку **Карандаш**.
- 5. Пользуясь цветами Палитры, изобразить **Карандашом**:

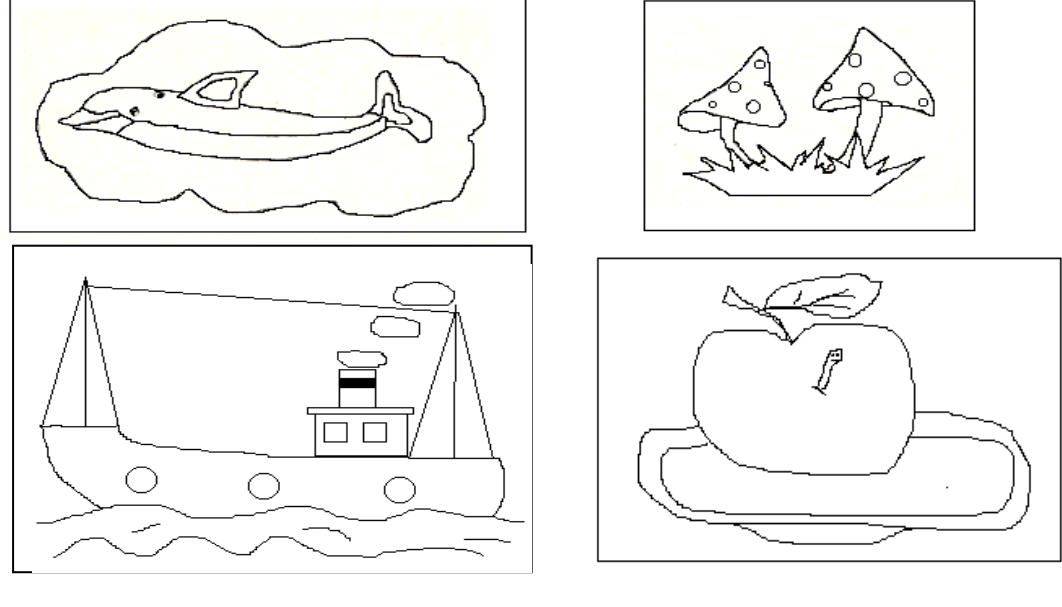

Вариант 1 Вариант 2

- 6. Если выполненные действия неудачны, то можно
	- отменить последнее действие (до трёх раз!): *Меню | Правка | Отменить* - начать всё сначала: *Меню | Рисунок | Очистить*.
- 7. Сохранить работу в своей рабочей папке: *Меню | Файл | Сохранить как*